# **Create a Publication**

Before creating a publication, you must create the articles that you want to include in the publication. You can also add new articles to existing publications.

- 1. Point to **Site**, then click **Layout Manager**.
- 2. If necessary, add a new content row. Or expand an existing one by clicking H across from Add Content.
- 3. Click **New**. **Add Content O** New ... Lo New Article Article Manager **E** Form Manager
- 4. Click **Publication**.
- 5. On the **Settings** tab, enter the name of the publication in the **Title** field. This is a required field.
- 6. In the **Frequency** drop-down list, select how often you want to rotate a new article into the publication. You can specify release dates for individual articles when you add them to the publication on the **Schedule** tab.
- 7. At the top of the page, click the **Schedule** tab.
- 8. Click to open the Add Article page.
- 9. Select the article that you want to add to the publication.

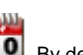

 $\Box$ 

- 10. In the **Release Date** field, enter the date on which you want to publish the article. To select the date from a calendar, click **100**. By default, Extend assigns the first article that you add a release date and time of midnight on the following day. Additional articles are assigned release dates and times based on the frequency that you selected on the **Settings** tab, unless you specify otherwise here. All release times are ET.
- 11. Click **Submit**. Extend adds the article to the publication list. To add more articles, return to step 8.
- 12. If you are a site or network administrator, click **Save & Approve**. Otherwise, click **Save**.
- 13. If the **Approve** tab displays, approve the publication for the roles that you are assigned. For more information, see [Saving and Approving Articles](https://wiki.acstechnologies.com/display/ExtendLive/Saving+and+Approving+Articles).

### **Additional Field Information**

#### **Expiration Date**

Prevents display of outdated content. This is the last day the publication will be shown on your Web site; the next day, it is removed.

### **Add**

Click  $\Box$  to add an article to the publication and set its release date.

# **Edit**

Click to change the release date for an article in the publication.

### **Delete**

Click  $\bigcirc$  to remove an article from the publication.

## **Export**

Click to export the publication schedule as a comma separated value (.csv) file you can then view in Microsoft Excel.

# **Title**

Displays the title, author, and source of the article.

#### **Release Time**

Displays the date and time that the article is scheduled for publication. All release times are ET.